## วิธีการเพิ่มขนาดกระดาษ **<sup><sup></sup>**</sup>

คลิกเลือก เครื่องปริ้นที่ใช้งาน----->>เลือกเมนู FILE---->> Server Properties และสร้างขนาดกระดาษ ตามหน้าจอ เมื่อสร้างกระดาษเรียบร้อยแล้ว กด Save Form และ Ok

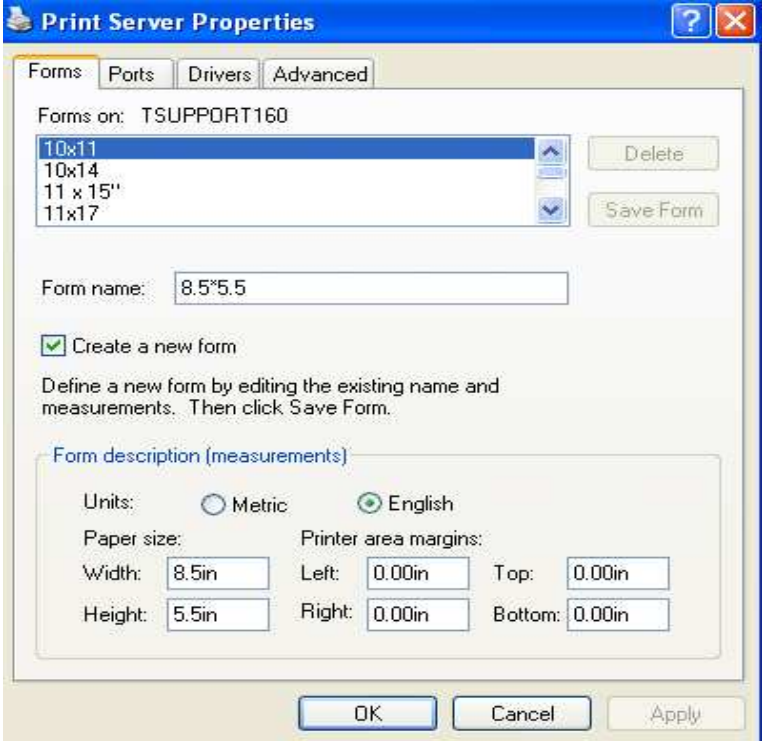

จากนั้น คลิกขวาที่ปริ้นเตอร์ที่ใช้งาน เลือก Printing Preferrences----->> Advanced ----->> เลือก Paper Size เป็น 8.5\*5.5 กด OK

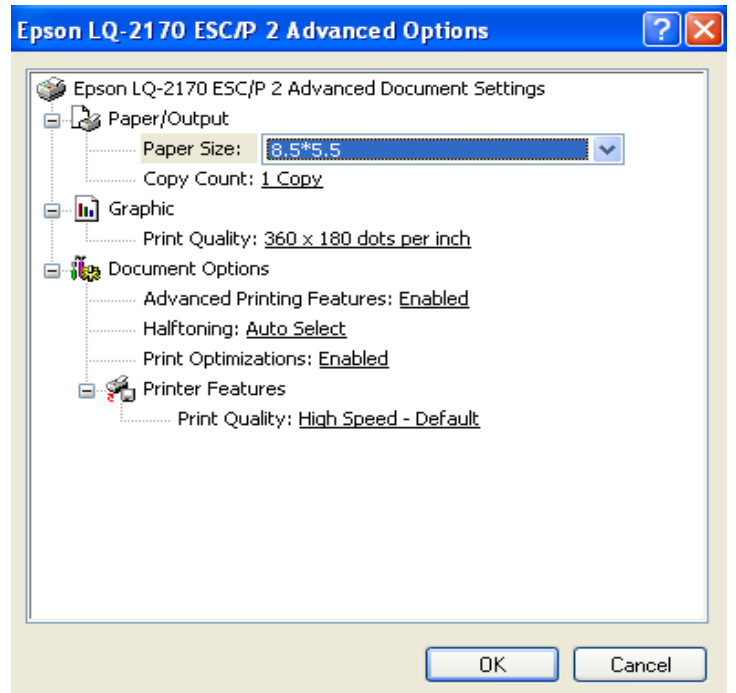

จากนั้น คลิกขวาที่เครื่องปริ๊นเตอร์อีกครั้ง เลือก Properties ----->> Device Setting และเลือก Manual Paper Feed เป็น 8.5\*5.5 จากนั้นกด $\overline{\text{OK}}$ 

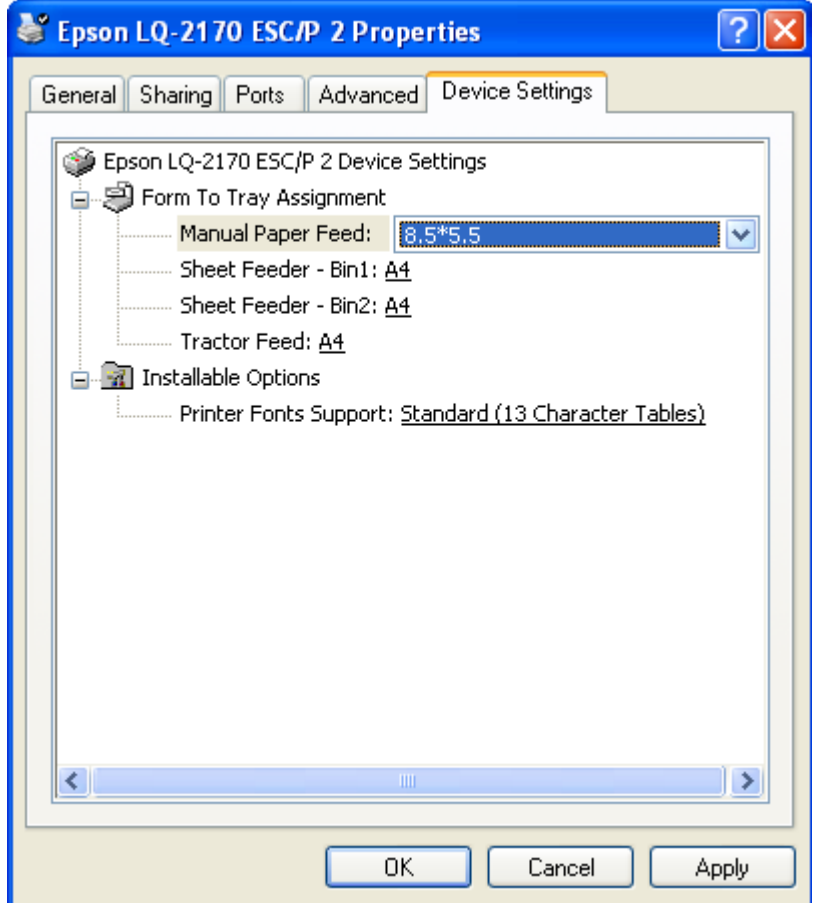